## **Instructions on How to Search for Pathways Classes**

- 1. From CUNYfirst Class Search page, choose Borough of Manhattan Community CC from the Institution Drop-Down menu
- 2. Select the appropriate Term
- 3. Under Class Search, choose appropriate pathways value from the Requirement Designation Drop-Down menu
- 4. Click the Search button
- 5. You will get a complete list of all courses for the selected requirement designation. If you would like to narrow your search, use additional filtering on the Class Search page.

## Search for Classes

## **Enter Search Criteria**

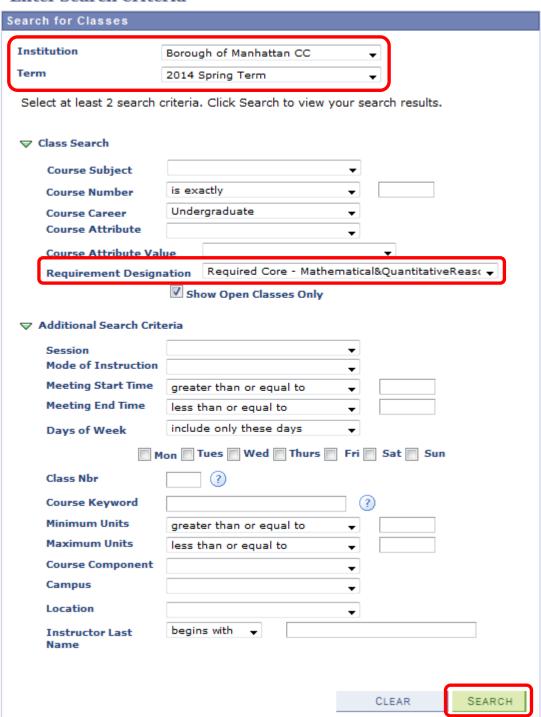